## 電源ボタンを押さないと起動しないPCの再設定方法について

1.PCにキーボードをつないでDeleteキーを 押しながら電源を入れると下の画面に なります。(撮影又はプリントコーナー)

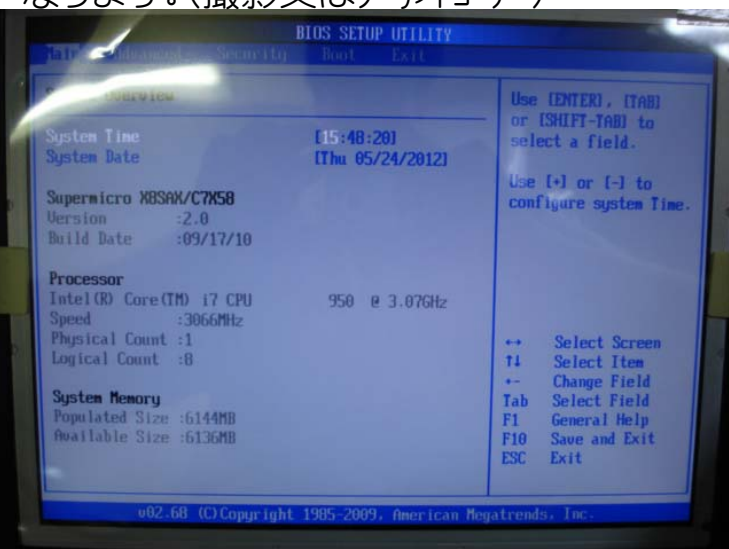

## 3.↓を3回押して、Load Optimal Defaultsを 選びます。

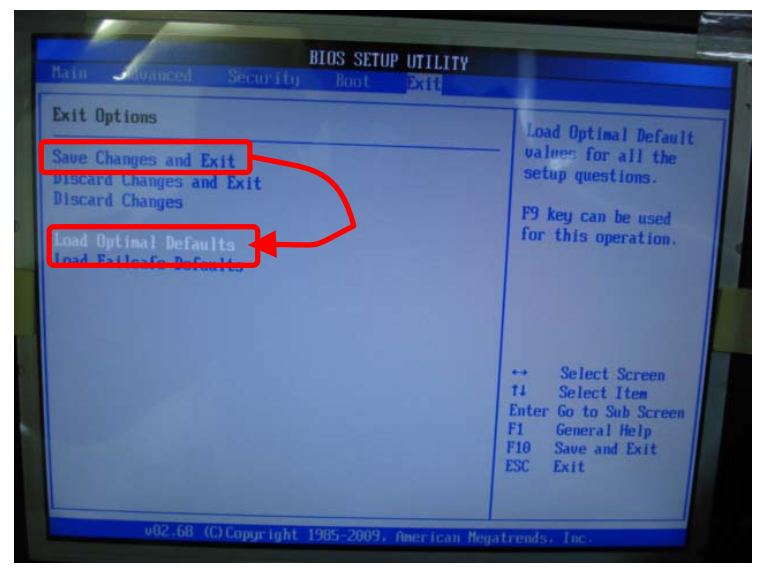

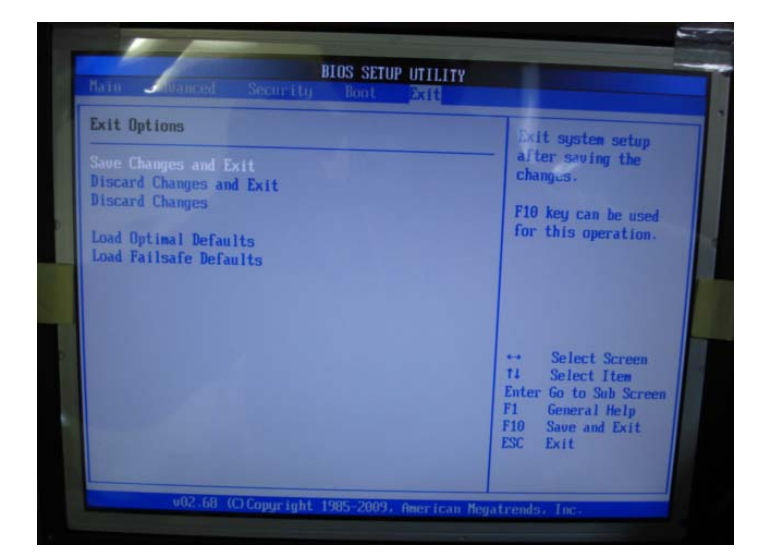

2.→を4回押してタブをMainからEixtに 移動してください。

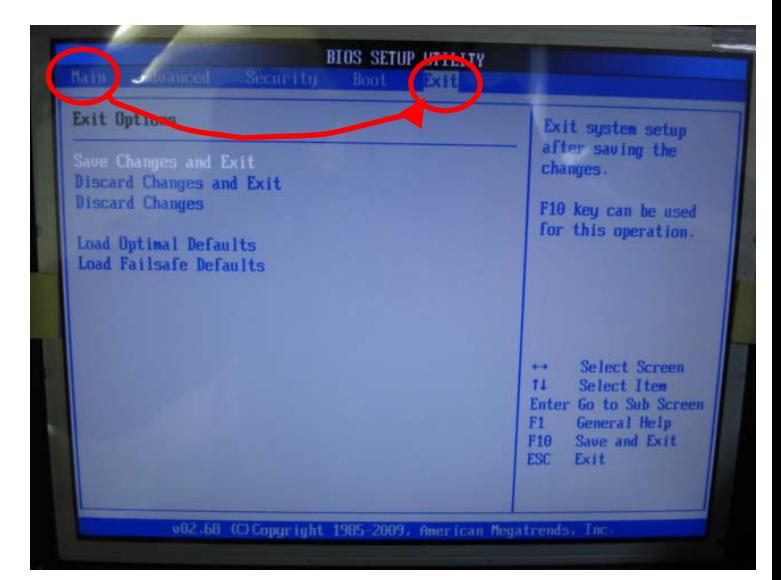

## 4.Enterキーを押すと下記の表示がでます。 もう一度Enterキーを押してください。

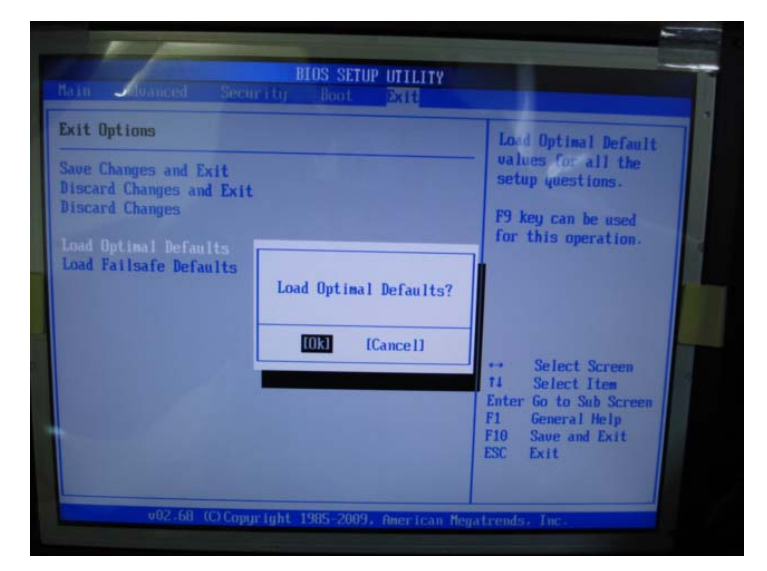

5.1つ前の画面に戻ります。 6.Enterキーを押すと下記の表示がでます。 もう一度Enterキーを押してください。

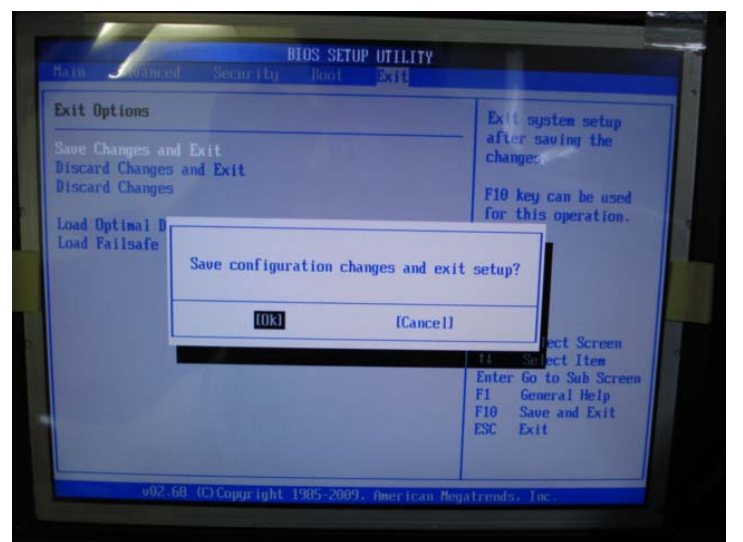

7.PCが再起動しますので、キーボードを外して動作確認をお願いします。 この設定でも朝一起動しない場合はPCの先出交換をお勧めします。